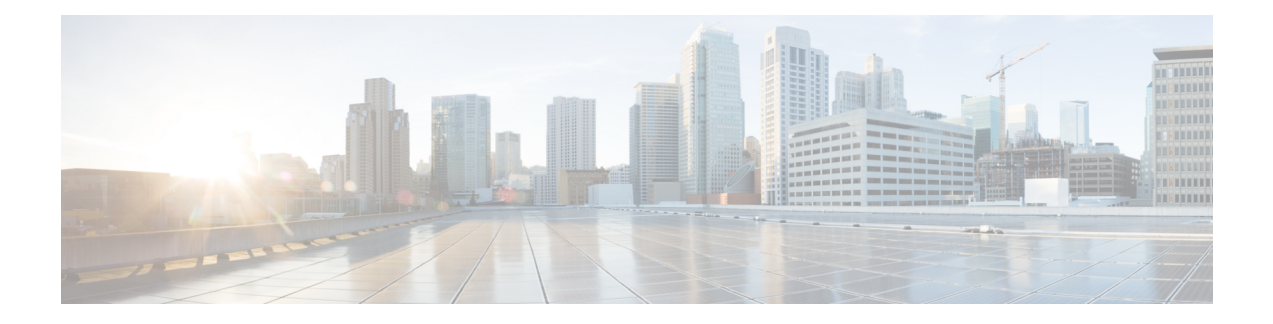

# **Deploy the Threat Defense Virtual on VMware**

This chapter describes the procedures to deploy the threat defense virtual to a VMware vSphere environment, either to a vSphere vCenter or to a stand-alone ESXi host.

- [Overview,](#page-0-0) on page 1
- [VMware](#page-0-1) Feature Support for the Threat Defense Virtual, on page 1
- System [Requirements,](#page-1-0) on page 2
- Guidelines and [Limitations,](#page-5-0) on page 6
- Plan the [Interfaces,](#page-10-0) on page 11
- About VMware [Deployment,](#page-14-0) on page 15
- [End-to-End](#page-15-0) Procedure, on page 16
- Deploy the Threat Defense Virtual to vSphere [vCenter,](#page-16-0) on page 17
- Prepare the Day 0 [Configuration](#page-20-0) File for Cluster Deployment, on page 21
- Deploy the Threat Defense Virtual to a [vSphere](#page-21-0) ESXi Host, on page 22
- [Complete](#page-24-0) the Threat Defense Virtual Setup Using the CLI, on page 25
- Increasing Performance on ESXi [Configurations,](#page-25-0) on page 26
- NUMA [Guidelines,](#page-26-0) on page 27
- SR-IOV Interface [Provisioning,](#page-26-1) on page 27

# <span id="page-0-0"></span>**Overview**

Cisco packages 64-bit threat defense virtual devices for VMware vSphere vCenter and ESXi hosting environments. The threat defense virtual is distributed in an Open Virtualization Format (OVF) package available from Cisco.com. OVF is an open-source standard for packaging and distributing software applications for virtual machines (VM). An OVF package contains multiple files in a single directory.

You can deploy the threat defense virtual to any x86 device that is capable of running VMware ESXi. In order to deploy the threat defense virtual you should be familiar with VMware and vSphere, including vSphere networking, ESXi host setup and configuration, and virtual machine guest deployment.

# <span id="page-0-1"></span>**VMware Feature Support for the Threat Defense Virtual**

The following table lists the VMware feature support for the threat defense virtual.

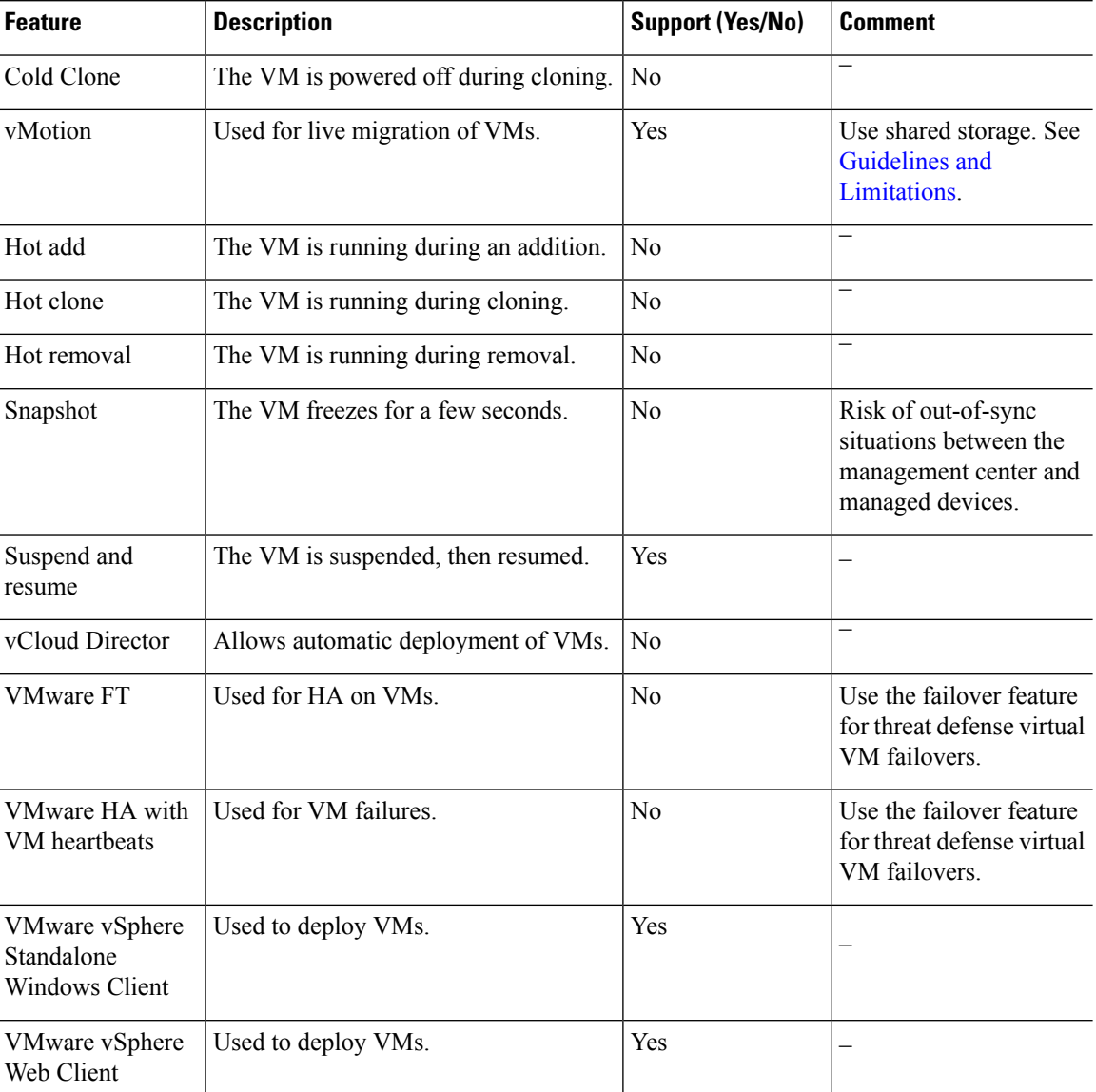

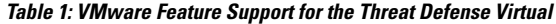

# <span id="page-1-0"></span>**System Requirements**

See the Cisco Firepower [Compatibility](https://www.cisco.com/c/en/us/td/docs/security/firepower/compatibility/firepower-compatibility.html) Guide for the most current information about hypervisor support for the threat defense virtual.

The specific hardware used for threat defense virtual deployments can vary, depending on the number of instances deployed and usage requirements. Each instance of the threat defense virtual requires a minimum resource allocation—number of memory, CPUs, and disk space—on the server.

Systems running VMware vCenter Server and ESXi instances must meet specific hardware and operating system requirements. For a list of supported platforms, see the VMware online [Compatibility](https://www.vmware.com/resources/compatibility/search.php) Guide.

I

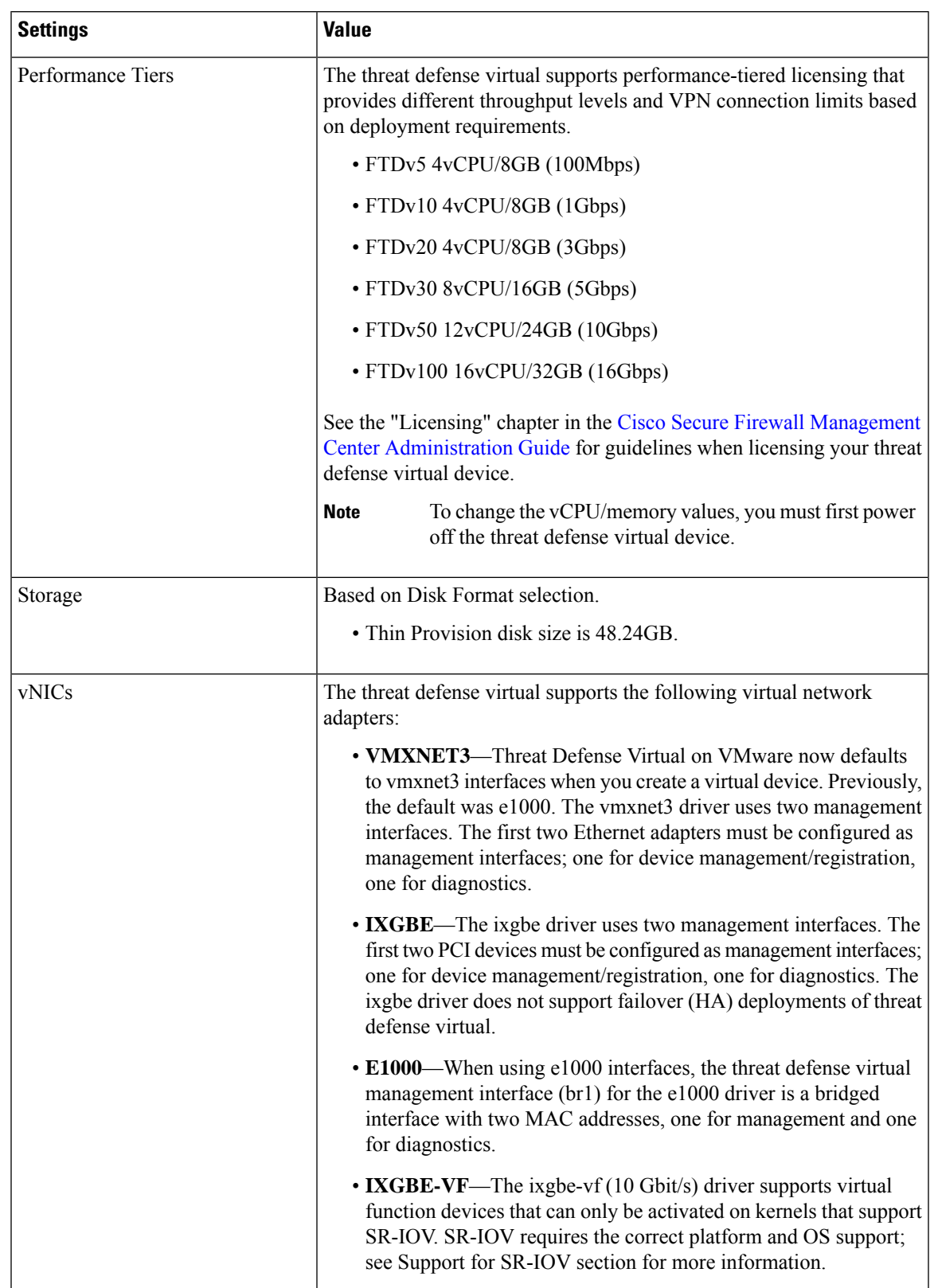

#### **Table 2: Threat Defense Virtual Appliance Resource Requirements**

#### **Support for Virtualization Technology**

- Virtualization Technology (VT) is a set of enhancements to newer processors that improves performance for running virtual machines. Your system should have CPUs that support either Intel VT or AMD-V extensions for hardware virtualization. Both [Intel](https://www.intel.com/content/www/us/en/support/products/5982/processors/processor-utilities-and-programs/intel-processor-identification-utility.html) and [AMD](https://support.amd.com/en-us/search/utilities?k=virtualization) provide online processor identification utilities to help you identify CPUs and determine their capabilities.
- Many servers that include CPUs with VT support might have VT disabled by default, so you must enable VT manually. You should consult your manufacturer's documentation for instructions on how to enable VT support on your system.

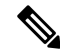

If your CPUs support VT, but you do not see this option in the BIOS, contact your vendor to request a BIOS version that lets you enable VT support. **Note**

#### **Disable Hyperthreading**

We recommend that you disable hyperthreading for your systems that run the threat defense virtual; see Hyperthreading Not [Recommended,](#page-7-0) on page 8. The following processors support hyperthreading and have two threads per core:

- Processors based on the Intel Xeon 5500 processor microarchitecture.
- Intel Pentium 4 (HT-enabled)
- Intel Pentium EE 840 (HT-enabled)

To disable hyperthreading, you must first disable it in your system's BIOS settings and then turn it off in the vSphere Client (note that hyperthreading is enabled by default for vSphere). Consult yoursystem documentation to determine whether your CPU supports hyperthreading.

#### **Support for SR-IOV**

SR-IOV Virtual Functions require specific system resources. A server that supports SR-IOV is required in addition to an SR-IOV capable PCIe adapter. You must be aware of the following hardware considerations:

- The capabilities of SR-IOV NICs, including the number of VFs available, differ across vendors and devices. The following NICs are supported:
	- Intel [Ethernet](http://www.intel.com/content/www/us/en/ethernet-products/converged-network-adapters/ethernet-x520.html) Server Adapter X520 DA2
	- Intel [Ethernet](http://www.intel.com/content/www/us/en/ethernet-products/converged-network-adapters/ethernet-x540.html) Server Adapter X540
- Not all PCIe slots support SR-IOV.
- SR-IOV-capable PCIe slots may have different capabilities.
- x86 64 multicore CPU Intel Sandy Bridge or later (Recommended).

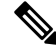

We tested the threat defense virtual on Intel's Broadwell CPU (E5-2699-v4) at 2.3GHz. **Note**

• Cores

• Minimum of 8 physical cores per CPU socket.

Threat Defense Virtual does not support multi-Non-uniform memory access (NUMA) nodes and multiple CPU sockets for physical cores. **Note** • Ensure that you assign all the allocated physical cores to a single socket.

**Note** CPU pinning is recommended to achieve full throughput.

You should consult your manufacturer's documentation for SR-IOV support on your system. You can search the VMware online [Compatibility](http://www.vmware.com/resources/compatibility/search.php) Guide for system recommendations that include SR-IOV support.

#### **Support for SSSE3**

- Threat Defense Virtual requires support for Supplemental Streaming SIMD Extensions 3 (SSSE3 or SSE3S), a single instruction, multiple data (SIMD) instruction set created by Intel.
- Your system should have CPUs that support SSSE3, such as Intel Core 2 Duo, Intel Core i7/i5/i3, Intel Atom, AMD Bulldozer, AMD Bobcat, and later processors.
- See this [reference](https://en.wikipedia.org/wiki/SSSE3) page for more information about the SSSE3 instruction set and CPUs that support SSSE3.

#### **Verify CPU Support**

You can use the Linux command line to get information about the CPU hardware. For example, the **/proc/cpuinfo** file contains details about individual CPU cores. Output its contents with **less** or **cat**.

You can look at the flags section for the following values:

- vmx—Intel VT extensions
- sym—AMD-V extensions
- ssse3—SSSE3 extensions

Use **grep** to see if any of these values exist in the file by running the following command:

egrep "vmx|svm|ssse3" /proc/cpuinfo

If yoursystem supports VT orSSSE3, then you should see vmx,svm, orssse3 in the list of flags. The following example shows output from a system with two CPUs:

flags : fpu vme de pse tsc msr pae mce cx8 apic sep mtrr pge mca cmov pat pse36 clflush dts acpi mmx fxsr sse sse2 ss ht tm syscall nx lm constant\_tsc pni monitor ds\_cpl **vmx** est tm2 **ssse3** cx16 xtpr lahf\_lm

flags : fpu vme de pse tsc msr pae mce cx8 apic sep mtrr pge mca cmov pat pse36 clflush dts acpi mmx fxsr sse sse2 ss ht tm syscall nx lm constant\_tsc pni monitor ds\_cpl **vmx** est tm2 **ssse3** cx16 xtpr lahf\_lm

# <span id="page-5-0"></span>**Guidelines and Limitations**

#### **Performance Tiers for Threat Defense Virtual Smart Licensing**

The threat defense virtual supports performance-tiered licensing that provides different throughput levels and VPN connection limits based on deployment requirements.

| <b>Performance Tier</b> | <b>Device Specifications</b><br>(Core/RAM) | <b>Rate Limit</b> | <b>RA VPN Session Limit</b> |
|-------------------------|--------------------------------------------|-------------------|-----------------------------|
| $FTDv5$ , 100Mbps       | $4 \text{ core} / 8 \text{ GB}$            | 100Mbps           | 50                          |
| FTDv10, 1Gbps           | $4 \text{ core} / 8 \text{ GB}$            | 1Gbps             | 250                         |
| FTDv20, 3Gbps           | $4 \text{ core} / 8 \text{ GB}$            | 3Gbps             | 250                         |
| FTDv30, 5Gbps           | $8 \text{ core}/16 \text{ GB}$             | 5Gbps             | 250                         |
| FTDv50, 10Gbps          | 12 core/24 $GB$                            | 10Gbps            | 750                         |
| FTDv100, 16Gbps         | 16 core/32 $GB$                            | 16Gbps            | 10,000                      |

**Table 3: Threat Defense Virtual Licensed Feature Limits Based on Entitlement**

See the "Licensing" chapter in the Cisco Secure Firewall Management Center [Administration](http://www.cisco.com/go/firepower-config) Guide for guidelines when licensing your threat defense virtual device.

#### **Performance Optimizations**

To achieve the best performance out of the threat defense virtual, you can make adjustments to the both VM and the host. See Increasing Performance on ESXi [Configurations,](#page-25-0) on page 26, NUMA [Guidelines,](#page-26-0) on page [27,](#page-26-0) and SR-IOV Interface [Provisioning,](#page-26-1) on page 27, for more information.

**Receive Side Scaling—The threat defense virtual supports Receive Side Scaling (RSS), which is a technology** utilized by network adaptersto distribute network receive traffic to multiple processor cores. RSSissupported on Version 7.0 and later. See [Multiple](https://docs.vmware.com/en/VMware-NSX-T-Data-Center/3.2/administration/GUID-C2EAF9A6-1C77-4B61-88A0-2A786030955B.html) RX Queues for Receive Side Scaling (RSS) for more information.

#### **Clustering**

Starting from version 7.2, clustering is supported on threat defense virtual instances deployed on VMware. See [Clustering](https://www.cisco.com/c/en/us/td/docs/security/secure-firewall/management-center/device-config/720/management-center-device-config-72/device-ops-cluster-ftdv-private.html) for Threat Defense Virtual in a Private Cloud for more information.

#### **Management Mode**

- You have two options to manage your Secure Firewall Threat Defense (formerly Firepower Threat Defense) device:
	- The device manager onboard integrated manager.

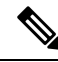

The threat defense virtual on VMware supports device manager starting with Cisco software version 6.2.2 and later. Any threat defense virtual on VMware running software earlier than version 6.2.2 can only be managed using the management center; see How to Manage Secure [Firewall](threat-defense-virtual-74-gsg_chapter1.pdf#nameddest=unique_2) Threat Defense Virtual **[Device](threat-defense-virtual-74-gsg_chapter1.pdf#nameddest=unique_2) Note**

- The management center.
- You must install a new image (version 6.2.2 or greater) to get device manager support. You cannot upgrade an existing threat defense virtual machine from an older version (earlier than 6.2.2) and then switch to the device manager.
- Device Manager (local manager) is enabled by default.

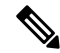

**Note**

When you choose **Yes**for **Enable Local Manager**, theFirewall Mode is changed to routed. This is the only supported mode when using the device manager.

#### **OVF File Guidelines**

You have the following installation options for installing a threat defense virtuall appliance:

```
Cisco Firepower Threat Defense Virtual-VI-X.X.X-xxx.ovf
Cisco Firepower Threat Defense Virtual-ESXi-X.X.X-xxx.ovf
```
where X.X.X-xxx is the version and build number of the file you want to use.

- If you deploy with a VI OVF template, the installation process allows you to perform the entire initial setup for the threat defense virtual appliance. You can specify:
	- A new password for the admin account.
	- Network settings that allow the appliance to communicate on your management network.
	- Management, either local management using the device manager (default) or remote management using the management center.
	- Firewall Mode—hen you choose Yes for Enable Local Manager, the Firewall Mode is changed to routed. This is the only supported mode when using the device manager.

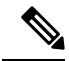

**Note** You must manage this virtual appliance using VMware vCenter.

• If you deploy using an ESXi OVF template, you must configure System-required settings after installation. You manage this threat defense virtual as a standalone appliance on ESXi; see Deploy the Threat [Defense](#page-21-0) Virtual to a [vSphere](#page-21-0) ESXi Host, on page 22 for more information.

#### **Unable to Save Virtual Machine (VM) Configuration in vSphere 7.0.2**

If you are using vSphere 7.0.2, you may not be allowed to save the VM configuration.

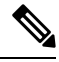

You can resolve this issue by following the instructions in VMware knowledge base article: [https://kb.vmware.com/s/article/83898.](https://kb.vmware.com/s/article/83898) **Note**

#### **vMotion Support**

<span id="page-7-0"></span>We recommend that you only use shared storage if you plan to use vMotion. During deployment, if you have a host cluster, you can either provision storage locally (on a specific host) or on a shared host. However, if you try to vMotion theSecure Firewall Management Center Virtual (formerly Firepower Management Center Virtual) to another host, using local storage will produce an error.

#### **Hyperthreading Not Recommended**

Hyperthreading technology allows a single physical processor core to behave like two logical processors. We recommend that you disable hyperthreading for your systems that run the threat defense virtual. The Snort process already maximizes the processing resources in a CPU core. When you attempt to push two CPU utilization threads through each processor, you do not receive any improvement in performance. You may actually see a decrease in performance because of the overhead required for the hyperthreading process.

#### **INIT Respawning Error Messages Symptom**

You may see the following error message on the threat defense virtual console running on ESXi 6 and ESXi  $6.5$ :

"INIT: Id "ftdv" respawning too fast: disabled for 5 minutes"

**Workaround**—Edit the virtual machine settings in vSphere to add a serial port while the device is powered off.

- **1.** Right-click the virtual machine and select **Edit Settings**.
- **2.** On the Virtual Hardware tab, select **Serial port** from the **New device** drop-down menu, and click **Add**.

The serial port appears at the bottom of the virtual device list.

- **3.** On the **Virtual Hardware** tab, expand **Serial port**, and select connection type **Use physical serial port**.
- **4.** Uncheck the **Connect at power on** checkbox.

Click **OK** to save settings.

#### **Exclude Virtual Machines from Firewall Protection**

In a vSphere enviroment where the vCenter Server is integrated with VMware NSX Manager, a Distributed Firewall (DFW) runs in the kernel as a VIB package on all the ESXi host clusters that are prepared for NSX. Host preparation automatically activates DFW on the ESXi host clusters.

The threat defense virtual uses promiscuous mode to operate, and the performance of virtual machines that require promiscuous mode may be adversely affected if these virtual machines are protected by a distributed firewall. VMware recommends that you exclude virtual machines that require promiscuous mode from distributed firewall protection.

- **1.** Navigate to Exclusion List settings.
	- In NSX 6.4.1 and later, navigate to **Networking & Security** > **Security** > **Firewall Settings** > **Exclusion List**.
	- In NSX 6.4.0, navigate to **Networking & Security** > **Security** > **Firewall** > **Exclusion List**.
- **2.** Click **Add**.
- **3.** Move the VMs that you want to exclude to **Selected Objects**.
- **4.** Click **OK**.

If a virtual machine has multiple vNICs, all of them are excluded from protection. If you add vNICs to a virtual machine after it has been added to the Exclusion List, Firewall is automatically deployed on the newly added vNICs. To exclude the new vNICs from firewall protection, you must remove the virtual machine from the Exclusion List and then add it back to the Exclusion List. An alternative workaround is to power cycle (power off and then power on) the virtual machine, but the first option is less disruptive.

#### **Modify the Security Policy Settings for a vSphere Standard Switch**

For a vSphere standard switch, the three elements of the Layer 2 Security policy are promiscuous mode, MAC address changes, and forged transmits. Threat Defense Virtual uses promiscuous mode to operate, and threat defense virtualrtual high availability depends on switching the MAC address between the active and the standby to operate correctly.

The default settings will block correct operation of the threat defense virtual. See the following required settings:

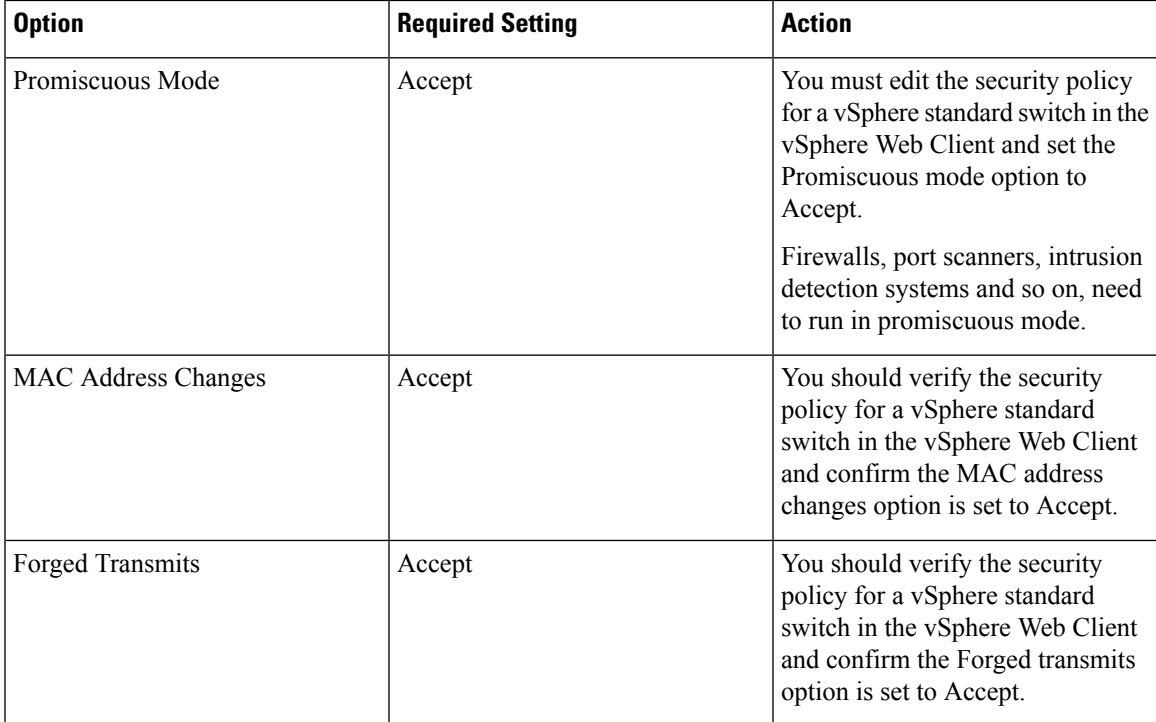

#### **Table 4: vSphere Standard Switch Security Policy Options**

**Note**

We do not have any recommendations for NSX-T configuration of security policy settings for a vSphere standard switch as the VMware with NSX-T is not qualified.

#### **Snort**

- If you are observing abnormal behavior such as Snort taking a long time to shut down, or the VM being slow in general or when a certain process is executed, collect logs from the threat defense virtual and the VM host. Collection of overall CPU usage, memory, I/O usage, and read/write speed logs will help troubleshoot the issues.
- High CPU and I/O usage is observed when Snort is shutting down. If a number of threat defense virtual instances have been created on a single host with insufficient memory and no dedicated CPU, Snort will take a long time to shut down which will result in the creation of Snort cores.

### **Modify the Security Policy Settings for a vSphere Standard Switch**

The default settings will block correct operation of the threat defense virtual.

- **Step 1** In the vSphere Web Client, navigate to the host.
- **Step 2** On the **Manage** tab, click **Networking**, and select **Virtual switches**.
- **Step 3** Select a standard switch from the list and click **Edit settings**.
- **Step 4** Select **Security** and view the current settings.
- **Step 5 Accept** promiscuous mode activation, MAC address changes, and forged transmits in the guest operating system of the virtual machines attached to the standard switch.

#### **Figure 1: vSwitch Edit Settings**

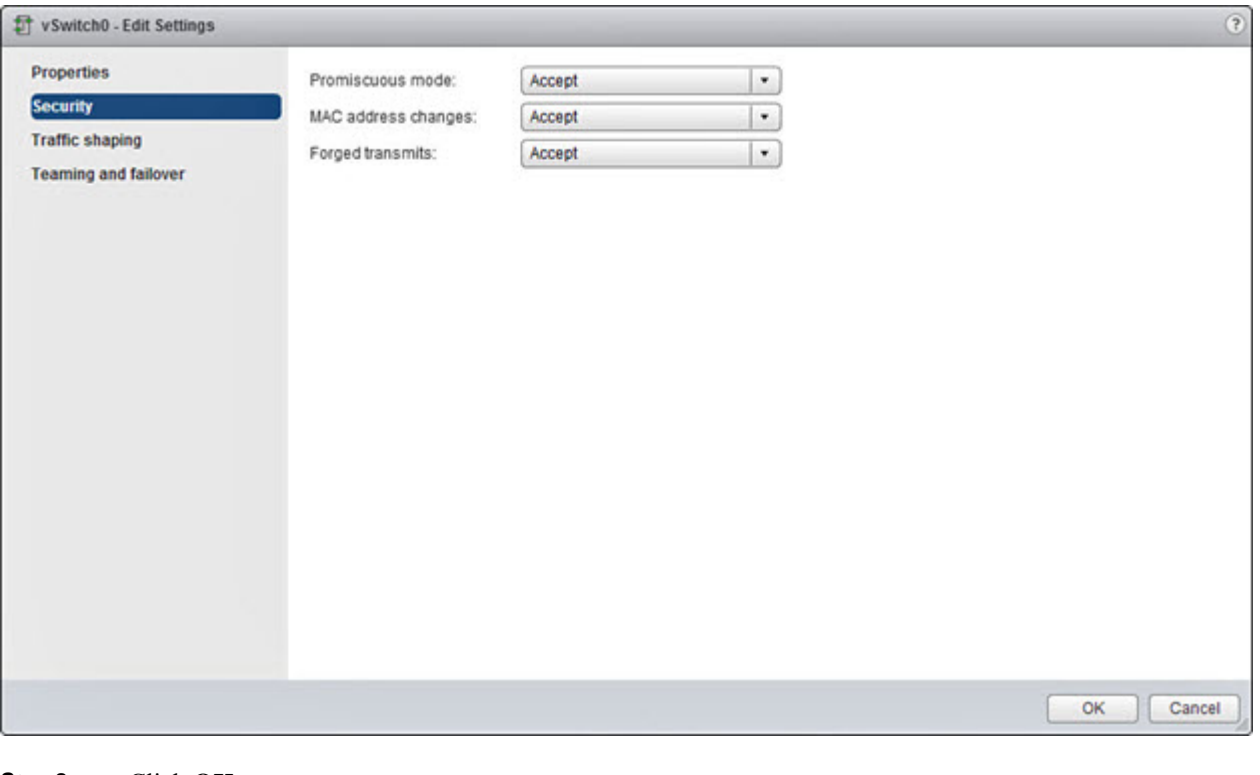

**Step 6** Click **OK**.

#### **What to do next**

• Ensure these settings are the same on all networks that are configured for management and failover (HA) interfaces on the threat defense virtual devices.

# <span id="page-10-0"></span>**Plan the Interfaces**

You can avoid reboots and configuration issues by planning the threat defense virtual vNIC and interface mapping in advance of deployment. The threat defense virtual deploys with 10 interfaces, and must be powered up at firstboot with at least 4 interfaces.

The threat defense virtual supports the vmxnet3 (default), ixgbe, and e1000 virtual network adapters. In addition, with a properly configured system, threat defense virtual also supports the ixgbe-vf driver for SR-IOV; see System [Requirements,](#page-1-0) on page 2 for more information.

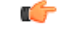

#### **Important**

Threat Defense Virtual on VMware now defaults to vmxnet3 interfaces when you create a virtual device. Previously, the default was e1000. If you are using e1000 interfaces, we **strongly recommend** you switch. The vmxnet3 device drivers and network processing are integrated with the ESXi hypervisor, so they use fewer resources and offer better network performance.

### **Interface Guidelines and Limitations**

The following sections provide guidelines and limitations for the supported virtual network adapters used with threat defense virtual on VMware. It's important to keep these guidelines in mind when planning your deployment.

#### **General Guidelines**

- As previously stated, the threat defense virtual deploys with 10 interfaces, and must be powered up at firstboot with at least 4 interfaces. You need to assign a network to **AT LEAST FOUR INTERFACES**.
- We recommend that you avoid using the HOLDING port group for the threat defense virtual interface. The HOLDING port group from vSphere causes inconsistent interface connectivity. A holding port is a generic port group which is assigned to a VLAN ID. This may lead to issues during HA formation with the secondary threat defense virtual device.
- You do not need to use all 10 threat defense virtual interfaces; for interfaces you do not intend to use, you can simply leave the interface disabled within the threat defense virtual configuration.
- Keep in mind that you cannot add more virtual interfaces to the virtual machine after deployment. If you delete some interfaces and then decide you want more, you'll have to delete the virtual machine and start over.
- You can optionally configure a data interface for the management center instead of the Management interface. The Management interface is a prerequisite for data interface management, so you still need to configure it in your initial setup. Note that the management center access from a data interface is not supported in High Availability deployments. For more information about configuring a data interface for the management center access, see the **configure network management-data-interface** command in Cisco Secure Firewall Threat Defense [Command](https://www.cisco.com/c/en/us/td/docs/security/firepower/command_ref/b_Command_Reference_for_Firepower_Threat_Defense.html) Reference.
- The order of failover having two virtual NICs for the ESX port group, which is used in threat defense virtual inside interface or the failover high availability link, must be configured in a manner where one virtual NIC acts as an active uplink and the other as the standby uplink. This is necessary for the two VMs to ping each other or for the threat defense virtual high availability (HA) link to be up.

#### **Default VMXNET3 Interfaces**

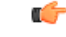

Threat Defense Virtual on VMware now defaults to vmxnet3 interfaces when you create a virtual device. Previously, the default was e1000. If you are using e1000 interfaces, we **strongly recommend** you switch. The vmxnet3 device drivers and network processing are integrated with the ESXi hypervisor, so they use fewer resources and offer better network performance. **Important**

- The vmxnet3 driver uses two management interfaces. The first two Ethernet adapters must be configured as management interfaces; one for device management/registration, one for diagnostics.
- For vmxnet3, Cisco recommends using a host managed by VMware vCenter when using more than four vmxnet3 network interfaces. When deployed on standalone ESXi, additional network interfaces are not added to the virtual machine with sequential PCI bus addresses. When the host is managed with a VMware vCenter, the correct order can be obtained from the XML in the configuration CDROM. When the host is running standalone ESXi, the only way to determine the order of the network interfaces is to manually

compare the MAC addresses seen on the threat defense virtual to the MAC addresses seen from the VMware configuration tool.

The following table describes the concordance of Network Adapter, Source Networks and Destination Networks for threat defense virtual for vmxnet3 and ixgbe interfaces.

**Table 5: Source to Destination Network Mapping—VMXNET3 and IXGBE**

| <b>Network Adapter</b> | <b>Source Networks</b>     | <b>Destination Networks</b> | <b>Function</b>         |
|------------------------|----------------------------|-----------------------------|-------------------------|
| Network adapter 1      | Management0-0              | $M$ anagement $0/0$         | Management              |
| Network adapter 2      | Diagnostic <sub>0</sub> -0 | Diagnostic $0/0$            | Diagnostic              |
| Network adapter 3      | GigabitEthernet0-0         | GigabitEthernet0/0          | Outside data            |
| Network adapter 4      | GigabitEthernet0-1         | GigabitEthernet0/1          | Inside data             |
| Network adapter 5      | GigabitEthernet0-2         | GigabitEthernet0/2          | Data traffic (Optional) |
| Network adapter 6      | GigabitEthernet0-3         | GigabitEthernet0/3          | Data traffic (Optional) |
| Network adapter 7      | GigabitEthernet0-4         | GigabitEthernet0/4          | Data traffic (Optional) |
| Network adapter 8      | GigabitEthernet0-5         | GigabitEthernet0/5          | Data traffic (Optional) |
| Network adapter 9      | GigabitEthernet0-6         | GigabitEthernet0/6          | Data traffic (Optional) |
| Network adapter 10     | GigabitEthernet0-7         | GigabitEthernet0/7          | Data traffic (Optional) |

#### **IXGBE Interfaces**

- The ixgbe driver uses two management interfaces. The first two PCI devices must be configured as management interfaces; one for device management/registration, one for diagnostics.
- For ixgbe, the ESXi platform requires the ixgbe NIC to support the ixgbe PCI device. In addition, the ESXi platform has specific BIOS and configuration requirements that are needed to support ixgbe PCI devices. Refer to the Intel [Technical](https://www.intel.com/content/dam/www/public/us/en/documents/technology-briefs/converged-network-adapter-sr-iov-on-esxi-5-1-brief.pdf) Brief for more information.
- The only ixgbe traffic interface types supported are routed and ERSPAN passive. This is due to VMware limitations with respect to MAC address filtering.
- The ixgbe driver does not support failover (HA) deployments of threat defense virtual.

#### **E1000 Interfaces**

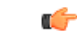

Threat Defense Virtual on VMware now defaults to vmxnet3 interfaces when you create a virtual device. Previously, the default was e1000. If you are using e1000 interfaces, we **strongly recommend** you switch. The vmxnet3 device drivers and network processing are integrated with the ESXi hypervisor, so they use fewer resources and offer better network performance. **Important**

- The management interface (br1) for the e1000 driver is a bridged interface with two MAC addresses, one for management and one for diagnostics.
- If you are upgrading your threat defense virtual to 6.4 and are using e1000 interfaces, you should replace the e1000 interfaces with either vmxnet3 or ixgbe interfaces for greater network throughput.

The following table describes the concordance of Network Adapter, Source Networks and Destination Networks for threat defense virtual for the default e1000 interfaces.

| <b>Network Adapter</b> | <b>Source Networks</b>     | <b>Destination Networks</b> | <b>Function</b>              |
|------------------------|----------------------------|-----------------------------|------------------------------|
| Network adapter 1      | Management <sub>0</sub> -0 | Diagnostic0/0               | Management and<br>diagnostic |
| Network adapter 2      | GigabitEthernet0-0         | Gigabit Ethernet0/0         | Outside data                 |
| Network adapter 3      | GigabitEthernet0-1         | GigabitEthernet0/1          | Inside data                  |
| Network adapter 4      | GigabitEthernet0-2         | GigabitEthernet0/2          | Data traffic (Required)      |
| Network adapter 5      | GigabitEthernet0-3         | GigabitEthernet0/3          | Data traffic (Optional)      |
| Network adapter 6      | GigabitEthernet0-4         | GigabitEthernet0/4          | Data traffic (Optional)      |
| Network adapter 7      | GigabitEthernet0-5         | GigabitEthernet0/5          | Data traffic (Optional)      |
| Network adapter 8      | GigabitEthernet0-6         | GigabitEthernet0/6          | Data traffic (Optional)      |
| Network adapter 9      | GigabitEthernet0-7         | GigabitEthernet0/7          | Data traffic (Optional)      |
| Network adapter 10     | GigabitEthernet0-8         | GigabitEthernet0/8          | Data traffic (Optional)      |

**Table 6: Source to Destination Network Mapping—E1000 Interfaces**

### **Configure VMXNET3 Interfaces**

### Ú

Starting with the 6.4 release, the threat defense virtual and the management center virtual on VMware default to vmxnet3 interfaces when you create a virtual device. Previously, the default was e1000. If you are using e1000 interfaces, we **strongly recommend** you switch. The vmxnet3 device drivers and network processing are integrated with the ESXi hypervisor, so they use fewer resources and offer better network performance. **Important**

To change e1000 interfaces to vmxnet3, you must delete ALL interfaces and reinstall them with the vmxnet3 driver.

Although you can mix interfaces in your deployment (such as, e1000 interfaces on the management center and vmxnet3 interfaces on its managed virtual device), you cannot mix interfaces on the same virtual appliance. All sensing and management interfaces on the virtual appliance must be of the same type.

**Step 1** Power off the threat defense virtual or the management center virtual Machine.

To change the interfaces, you must power down the appliance.

- **Step 2** Right-click the threat defense virtual or the management center virtual Machine in the inventory and select **Edit Settings**.
- **Step 3** Select the applicable network adapters and then select **Remove**.
- **Step 4** Click **Add** to open the **Add Hardware Wizard**.
- **Step 5** Select **Ethernet adapter** and click **Next**.
- **Step 6** Select the vmxnet3 adapter and then choose network label.
- **Step 7** Repeat for all interfaces on the threat defense virtual.

#### **What to do next**

• Power on the threat defense virtual or the management center virtual from the VMware console.

### **Adding Interfaces**

You can have a total of 10 interfaces (1 management, 1 diagnostic, 8 data interfaces) when you deploy a threat defense virtual device.For data interfaces, make sure that the**Source Networks** map to the correct **Destination Networks**, and that each data interface maps to a unique subnet or VLAN.

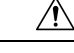

#### **Caution**

You cannot add more virtual interfaces to the virtual machine and then have the threat defense virtual automatically recognize them. Adding interfaces to a virtual machine requires that you completely wipe out the threat defense virtual configuration. The only part of the configuration that remainsintact isthe management address and gateway settings.

If you need more physical-interface equivalents for a threat defense virtual device, you basically have to start over. You can either deploy a new virtual machine, or you can use the "Scan for Interface Changes, and Migrate an Interface" procedure in the Cisco Secure Firewall Device Manager [Configuration](https://www.cisco.com/c/en/us/support/security/firepower-ngfw/products-installation-and-configuration-guides-list.html) Guide.

# <span id="page-14-0"></span>**About VMware Deployment**

You can deploy the threat defense virtual to a standalone ESXi server or, if you have vSphere vCenter, you can deploy using the vSphere Client or the vSphere Web Client. To successfully deploy the threat defense virtual you should be familiar with VMware and vSphere including vSphere networking, ESXi host setup and configuration, and virtual machine guest deployment.

Threat Defense Virtual for VMware is distributed using the Open Virtualization Format (OVF), which is a standard method of packaging and deploying virtual machines. VMware provides several methods to provision vSphere virtual machines. The optimal method for your environment depends on factors such as the size and type of your infrastructure and the goals that you want to achieve.

The VMware vSphere Web Client and the vSphere Client are interfaces to vCenter Server, ESXi hosts, and virtual machines. With the vSphere Web Client and the vSphere Client, you can connect remotely to vCenter Server. With the vSphere Client you can also connect directly to ESXi from any Windowssystem. The vSphere Web Client and the vSphere Client are the primary interfaces for managing all aspects of the vSphere environment. They also provide console access to virtual machines.

All administrative functions are available through the vSphere Web Client. A subset of those functions is available through the vSphere Client.

# <span id="page-15-0"></span>**End-to-End Procedure**

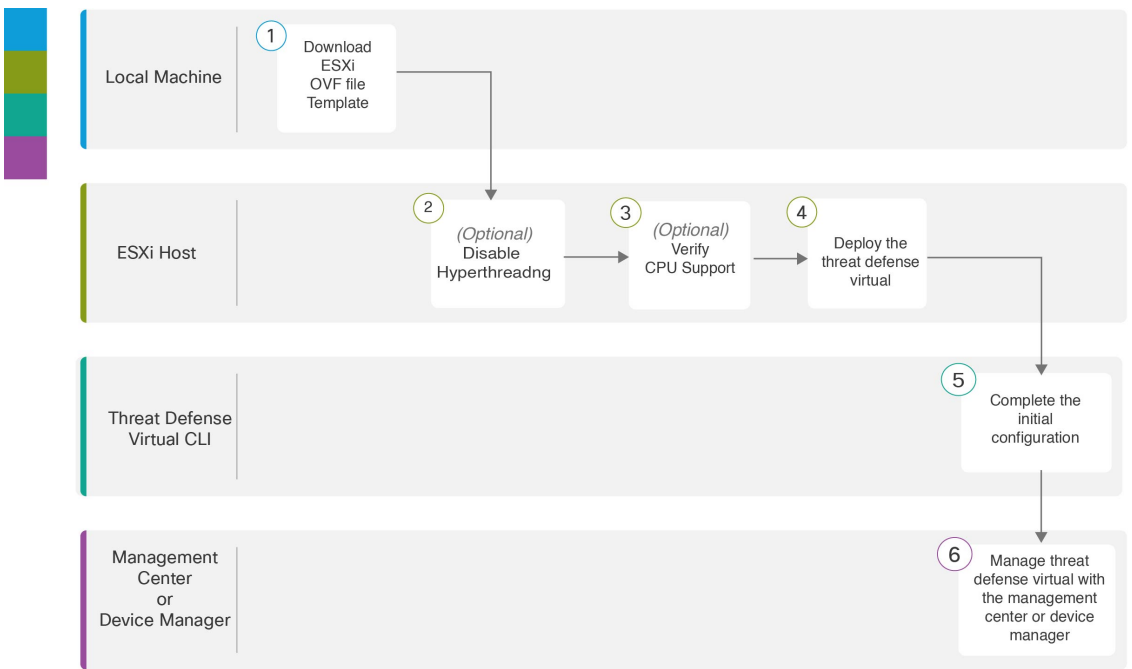

The following flowchart illustrates the workflow for deploying the threat defense virtual on ESXi host.

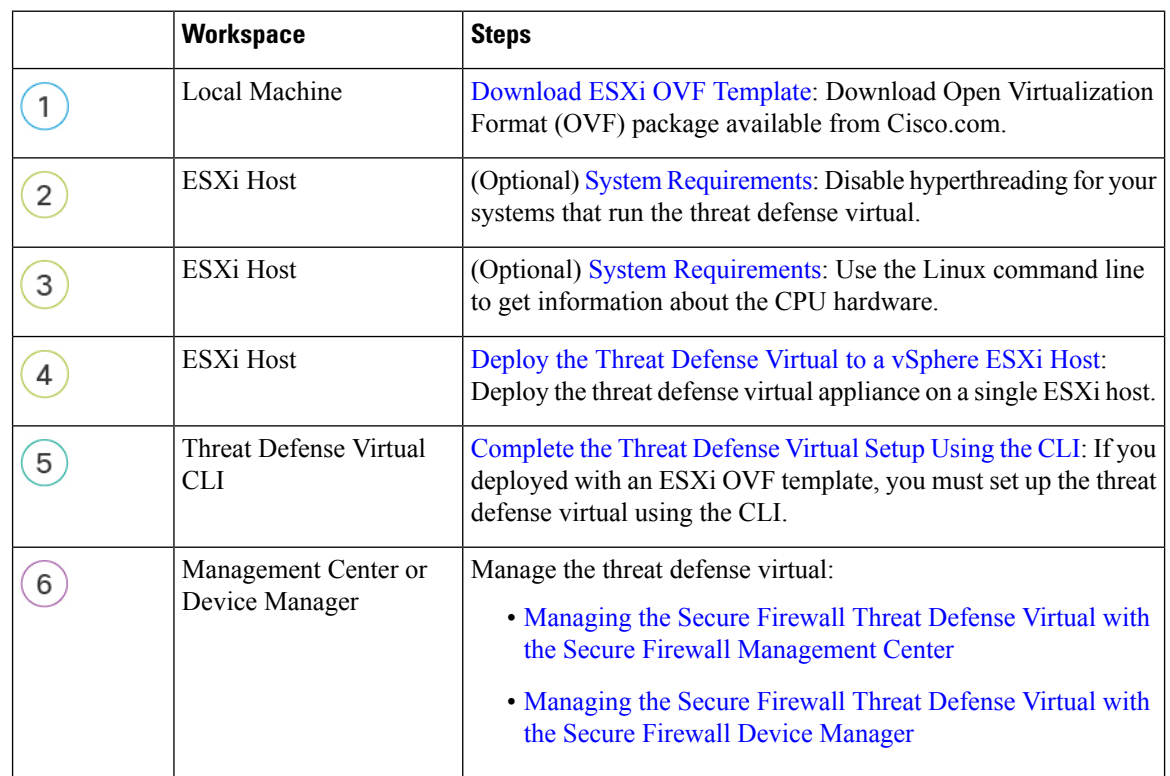

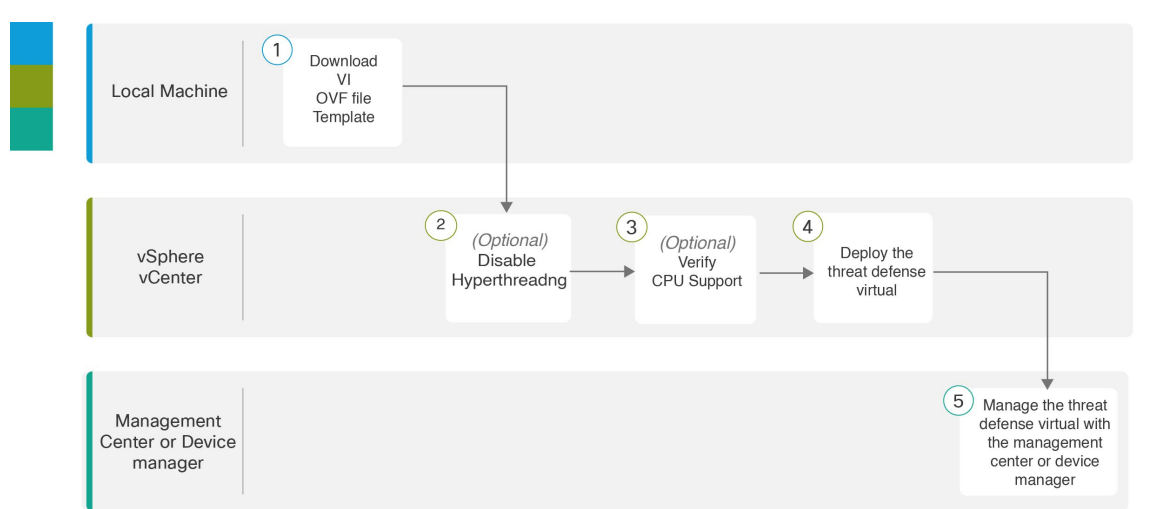

The following flowchart illustrates the workflow for deploying the threat defense virtual on vSphere vCenter.

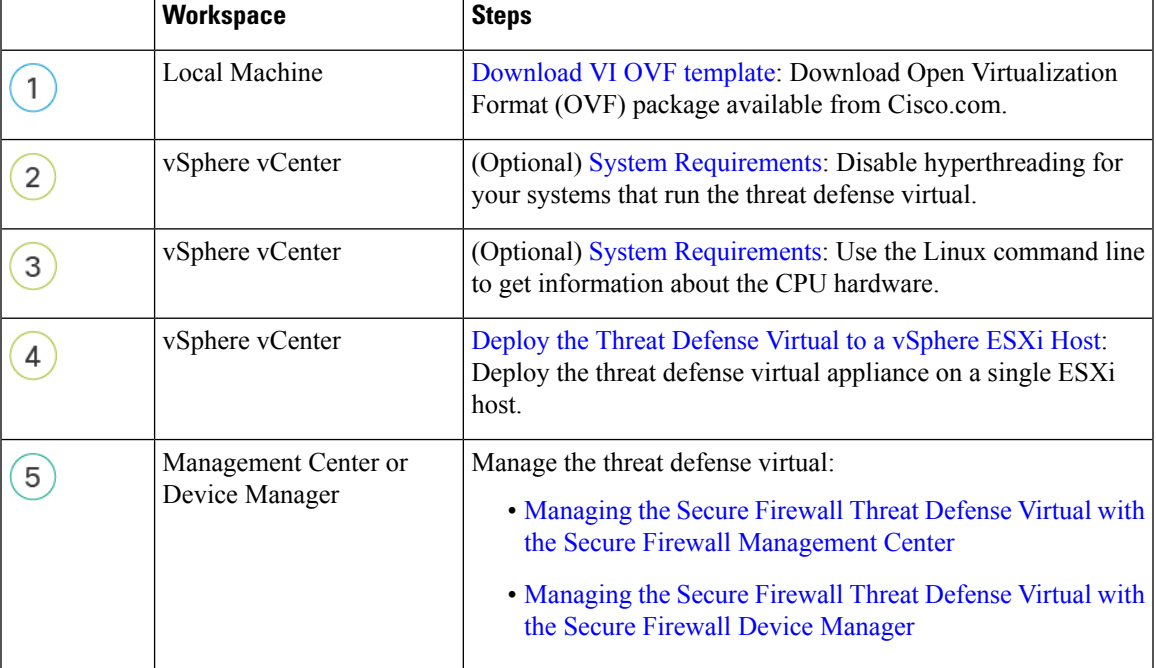

# <span id="page-16-0"></span>**Deploy the Threat Defense Virtual to vSphere vCenter**

Use this procedure to deploy the threat defense virtual appliance to VMware vSphere vCenter. You can use the VMware Web Client (or vSphere Client) to deploy and configure the threat defense virtual machines.

#### **Before you begin**

• You must have at least one network configured in vSphere (for management) before you deploy the threat defense virtual.

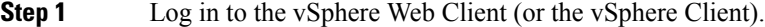

**Step 2** Using the vSphere Web Client (or the vSphere Client), deploy the OVF template file you downloaded earlier by clicking **File** > **Deploy OVF Template**.

The Deploy OVF Template wizard appears.

**Step 3** Browse your file system for the OVF template source location and click **Next**.

Select the threat defense virtual VI OVF template:

*Cisco\_Firepower\_Threat\_Defense\_Virtual-VI-X.X.X-xxx.ovf*

where *X.X.X-xxx* is the version and build number of the archive file you downloaded.

- **Step 4** Review the **OVF Template** Details page and verify the OVF template information (product name, version, vendor, download size, size on disk, and description) and click **Next**.
- **Step 5** The **End User License Agreement** page appears. Review the license agreement packaged with the OVF template (VI templates only), click **Accept** to agree to the terms of the licenses and click **Next**.
- **Step 6** On the **Name and Location** page, enter a name for this deployment and select the location in the inventory (host or cluster) on which you want to deploy the threat defense virtual, then click **Next**. The name must be unique within the inventory folder and can contain up to 80 characters.

The vSphere Web Client presents the organizational hierarchy of managed objects in inventory views. Inventories are the hierarchal structure used by vCenter Server or the host to organize managed objects. This hierarchy includes all of the monitored objects in vCenter Server.

**Step 7** Navigate to, and select the resource pool where you want to run the threat defense virtual and click **Next**.

**Note** This page appears only if the cluster contains a resource pool.

**Step 8** Select a **Deployment Configuration**. Choose one of three supported vCPU/memory values from the **Configuration** drop-down list, and click **Next**.

**Important** The threat defense virtual deploys with adjustable vCPU and memory resources.

**Step 9** Select a **Storage** location to store the virtual machine files, and click **Next**.

On this page, you select from datastores already configured on the destination cluster or host. The virtual machine configuration file and virtual disk files are stored on the datastore. Select a datastore large enough to accommodate the virtual machine and all of its virtual disk files.

**Step 10** Select the **Disk Format** to store the virtual machine virtual disks, and click **Next**.

When you select **Thick Provisioned**, all storage is immediately allocated. When you select **Thin Provisioned**, storage is allocated on demand as data is written to the virtual disks. Thin provisioning can also reduce the amount of time it takes to deploy the virtual appliance.

**Step 11** On the **Network Mapping** page, map the networks specified in the OVF template to networks in your inventory, and then select **Next**.

> Ensure the Management0-0 interface is associated with a VM Network that is reachable from the Internet. Non-management interfaces are configurable from either the management center or from the device manager depending on your management mode.

Ш

Threat Defense Virtual on VMware now defaults to vmxnet3 interfaces when you create a virtual device. Previously, the default was e1000. If you are using e1000 interfaces, we **strongly recommend**you switch. The vmxnet3 device drivers and network processing are integrated with the ESXi hypervisor, so they use fewer resources and offer better network performance. **Important**

The networks may not be in alphabetical order. If it is too difficult to find your networks, you can change the networks later from the **Edit Settings** dialog box. After you deploy, right-click the threat defense virtual instance, and choose **Edit Settings**. However, that screen does not show the threat defense virtual IDs (only Network Adapter IDs).

See the following concordance of Network Adapter, Source Networks and Destination Networks for the threat defense virtual interfaces (note these are the default vmxnet3 interfaces):

| <b>Network Adapter</b> | <b>Source Networks</b>     | <b>Destination Networks</b> | <b>Function</b>         |
|------------------------|----------------------------|-----------------------------|-------------------------|
| Network adapter 1      | Management0-0              | Management0/0               | Management              |
| Network adapter 2      | Diagnostic <sub>0</sub> -0 | Diagnostic $0/0$            | Diagnostic              |
| Network adapter 3      | GigabitEthernet0-0         | GigabitEthernet0/0          | Outside data            |
| Network adapter 4      | GigabitEthernet0-1         | GigabitEthernet0/1          | Inside data             |
| Network adapter 5      | GigabitEthernet0-2         | GigabitEthernet0/2          | Data traffic (Optional) |
| Network adapter 6      | GigabitEthernet0-3         | GigabitEthernet0/3          | Data traffic (Optional) |
| Network adapter 7      | GigabitEthernet0-4         | GigabitEthernet0/4          | Data traffic (Optional) |
| Network adapter 8      | GigabitEthernet0-5         | GigabitEthernet0/5          | Data traffic (Optional) |
| Network adapter 9      | GigabitEthernet0-6         | GigabitEthernet0/6          | Data traffic (Optional) |
| Network adapter 10     | GigabitEthernet0-7         | GigabitEthernet0/7          | Data traffic (Optional) |

**Table 7: Source to Destination Network Mapping—VMXNET3**

You can have a total of 10 interfaces when you deploy the threat defense virtual. For data interfaces, make sure that the Source Networks map to the correct Destination Networks, and that each data interface maps to a unique subnet or VLAN. You do not need to use all threat defense virtual interfaces; for interfaces you do not intend to use, you can simply leave the interface disabled within the threat defense virtual configuration

**Step 12** On the **Properties** page, set the user-configurable properties packaged with the OVF template (VI templates only):

#### a) **Password**

Set the password for threat defense virtual admin access.

#### b) **Network**

Set the network information, including the Fully Qualified Domain Name (FQDN), DNS, search domain, and network protocol (IPv4 or IPv6).

#### c) **Management**

Set the management mode. Click the drop-down arrow for **Enable Local Manager** and select **Yes** to use the integrated device manager web-based configuration tool. Select **No** to use a management center to manage this device. See How to Manage Secure [Firewall](threat-defense-virtual-74-gsg_chapter1.pdf#nameddest=unique_2) Threat Defense Virtual Device for an overview of how to choose your management option.

#### d) **Firewall Mode**

Set the initial firewall mode. Click the drop-down arrow for **Firewall Mode** and choose one of the two supported modes, either **Routed** or **Transparent**.

If you chose **Yes** for **Enable Local Manager**, you can only select **Routed** firewall mode. You cannot configure transparent firewall mode interfaces using the local device manager.

#### e) **Deployment Type**

Set the deployment type to **Standalone** or **Cluster**. Choose **Cluster** to enable jumbo-frame reservation, which is required for the cluster control link. Choose **Standalone** for a standalone or High Availability deployment. Note that if you deploy as a Standalone device, you can still use it in a cluster; however, enabling jumbo frames for clustering after deployment means you will have to restart.

#### f) **Registration**

If you chose **No** for **Enable Local Manager**, you need to provide the required credentials to register this device to the managing **Firepower Management Center**. Provide the following:

- **Managing Defense Center**—Enter the host name or IP address of the management center.
- **Registration Key**—The registration key is a user-generated one-time use key that must not exceed 37 characters. Valid characters include alphanumerical characters (A–Z, a–z, 0–9) and the hyphen (-). You will need to remember this registration key when you add the device to the management center.
- **NAT ID**—If the threat defense virtual and the management center are separated by a Network Address Translation (NAT) device, and the management center is behind a NAT device, enter a unique NAT ID. This is a user-generated one-time use key that must not exceed 37 characters. Valid charactersinclude alphanumerical characters  $(A-Z, a-z, 0-9)$  and the hyphen  $(-)$ .
- g) Click **Next**.

**Step 13** In the **Ready to Complete** section, review and verify the displayed information. To begin the deployment with these settings, click **Finish**. To make any changes, click **Back** to navigate back through the screens.

Optionally, check the **Power on after deployment** option to power on the threat defense virtual, then click **Finish**.

After you complete the wizard, the vSphere Web Client processes the virtual machine; you can see the "Initialize OVF deployment" status in the **Global Information** area **Recent Tasks** pane.

When it is finished, you see the Deploy OVF Template completion status.

The threat defense virtual instance appears under the specified data center in the Inventory. Booting up the new VM could take up to 30 minutes.

To successfully register the threat defense virtual with the Cisco Licensing Authority, the threat defense virtual requires Internet access. You might need to perform additional configuration after deployment to achieve Internet access and successful license registration. **Note**

#### **What to do next**

Your next steps depend on what management mode you chose.

• If you chose **No** for **Enable Local Manager**, you'll use the management center to manage your threat defense virtual; see [Managing](threat-defense-virtual-74-gsg_chapter14.pdf#nameddest=unique_29) the Secure Firewall Threat Defense Virtual with the Secure Firewall [Management](threat-defense-virtual-74-gsg_chapter14.pdf#nameddest=unique_29) Center.

See How to Manage Secure [Firewall](threat-defense-virtual-74-gsg_chapter1.pdf#nameddest=unique_2) Threat Defense Virtual Device for an overview of how to choose your management option.

### <span id="page-20-0"></span>**Prepare the Day 0 Configuration File for Cluster Deployment**

You can prepare a Day 0 configuration file before you launch the threat defense virtual. This file is a text file that contains the initial configuration data that gets applied at the time a virtual machine is deployed. This initial configuration is placed into a text file named "day0-config" in a working directory you choose, and is manipulated into a day0.iso file that is mounted and read on first boot.

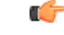

**Important** The day0.iso file must be available during first boot.

If you deploy with a Day 0 configuration file, the process allows you to perform the entire initial setup for the threat defense virtual appliance. You can specify:

- The End User License Agreement (EULA) acceptance.
- A host name for the system.
- A new administrator password for the admin account.
- The management mode; see How to Manage Secure [Firewall](threat-defense-virtual-74-gsg_chapter1.pdf#nameddest=unique_2) Threat Defense Virtual Device.

Enter information for the management center fields(**FmcIp**, **FmcRegKey**, and **FmcNatId**). Leave fields empty for the management mode you are not using.

- Network settings that allow the appliance to communicate on your management network.
- The deployment type where you can specify whether you are deploying threat defense virtual as a cluster or standalone deployment.

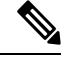

**Note** Linux machine is used in this example, but there are similar utilities for Windows.

#### **SUMMARY STEPS**

- **1.** Log in to the Linux host where you want to deploy threat defense virtual.
- **2.** Create a text file called "day0-config" for the threat defense virtual. In this text file, you must add Cluster deployment settings, network settings and information about managing the management center.
- **3.** Generate the virtual CD-ROM by converting the text file to an ISO file:
- **4.** Log in to your target ESXi host.
- **5.** Open the virtual machine instance where you want to deploy the threat defense virtual in cluster mode.
- **6.** Browse and attach the day0 ISO image file that you have created to the **CD/DVD drive 1** field under **Hardware Configuration** settings before you power on the virtual machine.
- **7.** Power on the virtual machine to deploy the threat defense virtual in cluster mode.

#### **DETAILED STEPS**

- **Step 1** Log in to the Linux host where you want to deploy threat defense virtual.
- **Step 2** Create a text file called "day0-config" for the threat defense virtual. In this text file, you must add Cluster deployment settings, network settings and information about managing the management center.

#### **Example:**

```
#Firepower Threat Defense
{
     "DeploymentType": "Cluster"
```
}

Enter the management center fields(**FmcIp**, **FmcRegKey**, and **FmcNatId**).For the management option you aren't using, leave those fields blank.

**Step 3** Generate the virtual CD-ROM by converting the text file to an ISO file:

#### **Example:**

/usr/bin/genisoimage -r -o day0.iso day0-config

- **Step 4** Log in to your target ESXi host.
- **Step 5** Open the virtual machine instance where you want to deploy the threat defense virtual in cluster mode.
- **Step 6** Browse and attach the day0 ISO image file that you have created to the **CD/DVD drive 1** field under **Hardware Configuration** settings before you power on the virtual machine.
- <span id="page-21-0"></span>**Step 7** Power on the virtual machine to deploy the threat defense virtual in cluster mode.

# **Deploy the Threat Defense Virtual to a vSphere ESXi Host**

Use this procedure to deploy the threat defense virtual appliance on a single ESXi host. You can use the VMware Host Client (or vSphere Client) to manage single ESXi hosts and to perform administrative tasks such as basic virtualization operations, such as deploying and configuring threat defense virtual machines.

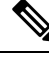

It is important to know that the VMware Host Client is different from the vSphere Web Client, regardless of their similar user interfaces. You use the vSphere Web Client to connect to vCenter Server and manage multiple ESXi hosts, whereas you use the VMware Host Client to manage a single ESXi host. **Note**

For instructions on how to deploy the threat defense virtual appliance to a vCenter environment, see [Deploy](#page-16-0) the Threat Defense Virtual to vSphere [vCenter,](#page-16-0) on page 17.

#### **Before you begin**

• You must have at least one network configured in vSphere (for management) before you deploy the threat defense virtual.

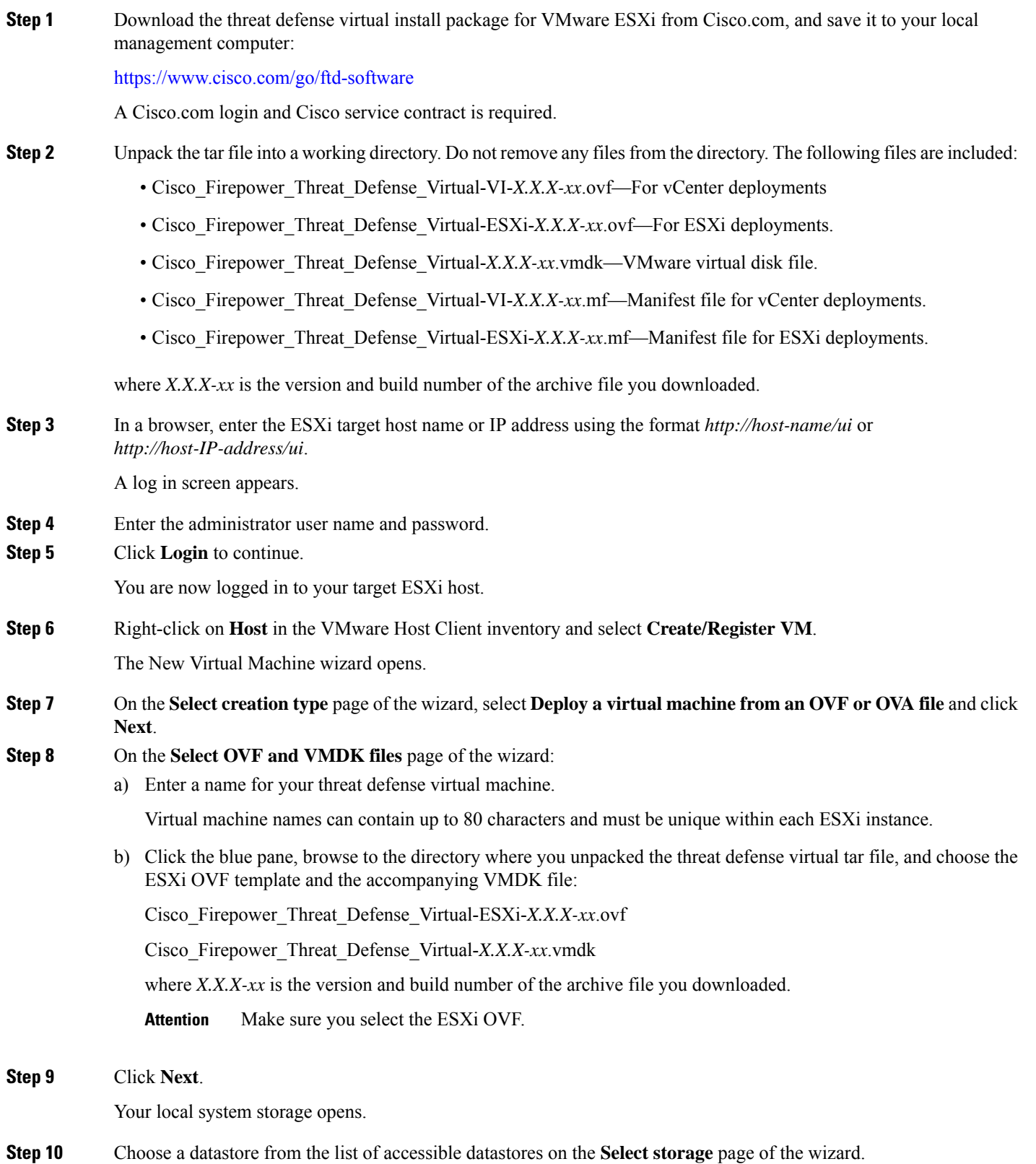

The datastore stores the virtual machine configuration files and all of the virtual disks. Each datastore might have a different size, speed, availability, and other properties.

#### **Step 11** Click **Next**.

- **Step 12** Configure the **Deployment options** that come packaged with the ESXi OVF for the threat defense virtual:
	- a) **Network Mapping**—Map the networks specified in the OVF template to networks in your inventory, and then select **Next**.

Ensure the Management0-0 interface is associated with a VM Network that is reachable from the Internet. Non-management interfaces are configurable from either the management center or from the device manager depending on your management mode.

Threat Defense Virtual on VMware now defaults to vmxnet3 interfaces when you create a virtual device. Previously, the default was e1000. If you are using e1000 interfaces, we **strongly recommend** you switch. The vmxnet3 device drivers and network processing are integrated with the ESXi hypervisor, so they use fewer resources and offer better network performance. **Important**

The networks may not be in alphabetical order. If it is too difficult to find your networks, you can change the networks later from the **Edit Settings** dialog box. After you deploy, right-click the threat defense virtual instance, and choose **Edit Settings**. However, that screen does not show the threat defense virtual IDs (only Network Adapter IDs).

See the following concordance of Network Adapter, Source Networks and Destination Networks for threat defense virtual interfaces (note these are the default vmxnet3 interfaces):

| <b>Network Adapter</b> | <b>Source Networks</b> | <b>Destination Networks</b> | <b>Function</b>         |
|------------------------|------------------------|-----------------------------|-------------------------|
| Network adapter 1      | Management0-0          | Management $0/0$            | Management              |
| Network adapter 2      | Diagnostic0-0          | Diagnostic $0/0$            | Diagnostic              |
| Network adapter 3      | GigabitEthernet0-0     | GigabitEthernet0/0          | Outside data            |
| Network adapter 4      | GigabitEthernet0-1     | GigabitEthernet0/1          | Inside data             |
| Network adapter 5      | GigabitEthernet0-2     | GigabitEthernet0/2          | Data traffic (Optional) |
| Network adapter 6      | GigabitEthernet0-3     | GigabitEthernet0/3          | Data traffic (Optional) |
| Network adapter 7      | GigabitEthernet0-4     | GigabitEthernet0/4          | Data traffic (Optional) |
| Network adapter 8      | GigabitEthernet0-5     | GigabitEthernet0/5          | Data traffic (Optional) |
| Network adapter 9      | GigabitEthernet0-6     | GigabitEthernet0/6          | Data traffic (Optional) |
| Network adapter 10     | GigabitEthernet0-7     | GigabitEthernet0/7          | Data traffic (Optional) |

**Table 8: Source to Destination Network Mapping—VMXNET3**

You can have a total of 10 interfaces when you deploy the threat defense virtual. For data interfaces, make sure that the Source Networks map to the correct Destination Networks, and that each data interface maps to a unique subnet or VLAN. You do not need to use all threat defense virtual interfaces; for interfaces you do not intend to use, you can simply leave the interface disabled within the threat defense virtual configuration

b) **Disk provisioning**—Select the disk format to store the virtual machine virtual disks.

When you select **Thick** provisioned, all storage is immediately allocated. When you select **Thin** provisioned, storage is allocated on demand as data is written to the virtual disks. Thin provisioning can also reduce the amount of time it takes to deploy the virtual appliance.

**Step 13** On the **Ready to complete** page of the New virtual machine wizard, review the configuration settings for the virtual machine.

- a) (Optional) Click **Back** to go back and review or modify the wizard settings.
- b) (Optional) Click **Cancel** to discard the creation task and close the wizard.
- c) Click **Finish** to complete the creation task and close the wizard.

After you complete the wizard, the ESXi host processes the VM; you can see the deployment status in the **Recent Tasks** pane. A successful deployment shows *Completed successfully* under the **Results** column.

The new threat defense virtual virtual machine instance then appears under the Virtual Machines inventory of the ESXi host. Booting up the new virtual machine could take up to 30 minutes.

To successfully register the threat defense virtual with the Cisco Licensing Authority, the threat defense virtual requires Internet access. You might need to perform additional configuration after deployment to achieve Internet access and successful license registration. **Note**

#### **What to do next**

• Complete the set up of your virtual device using the CLI. This is the next step when you deploy the threat defense virtual using the ESXi OVF template; see [Complete](#page-24-0) the Threat Defense Virtual Setup Using the CLI, on [page](#page-24-0) 25.

# <span id="page-24-0"></span>**Complete the Threat Defense Virtual Setup Using the CLI**

If you deployed with an ESXi OVF template, you must set up the threat defense virtual using the CLI. Threat Defense Virtual appliances do not have web interfaces. You can also use the CLI to configure System-required settings if you deployed with a VI OVF template and did not use the setup wizard during deployment.

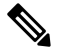

If you deployed with a VI OVF template and used the setup wizard, your virtual device is configured and no further device configuration is required. Your next steps depend on which management mode you choose. **Note**

When you first log into a newly configured device, you must read and accept the EULA. Then, follow the setup prompts to change the administrator password, and configure the device's network settings and firewall mode.

When following the setup prompts, for multiple-choice questions, your options are listed in parentheses, such as  $(y/n)$ . Defaults are listed in square brackets, such as [y]. Press Enter to confirm a choice.

**Step 1** Open the VMware console.

**Step 2** At the **firepower login** prompt, log in with the default credentials of username **admin** and the password **Admin123**.

- **Step 3** When the threat defense virtual system boots, a setup wizard prompts you for the following information required to configure the system:
	- Accept EULA
	- New admin password
	- IPv4 or IPv6 configuration
	- IPv4 or IPv6 DHCP settings
	- Management port IPv4 address and subnet mask, or IPv6 address and prefix
	- System name
	- Default gateway
	- DNS setup
	- HTTP proxy
	- Management mode (local management uses the device manager).
- **Step 4** Review the Setup wizard settings. Defaults or previously entered values appear in brackets. To accept previously entered values, press **Enter**.

The VMware console may display messages as your settings are implemented.

- **Step 5** Complete the system configuration as prompted.
- **Step 6** Verify the setup was successful when the console returns to the firepower # prompt.
	- To successfully register the threat defense virtual with the Cisco Licensing Authority, the threat defense virtual requires Internet access. You might need to perform additional configuration after deployment to achieve Internet access and successful license registration. **Note**

#### **What to do next**

Your next steps depend on what management mode you chose.

• If you chose **No** for **Enable Local Manager**, you'll use the management center to manage your threat defense virtual; see [Managing](threat-defense-virtual-74-gsg_chapter14.pdf#nameddest=unique_29) the Secure Firewall Threat Defense Virtual with the Secure Firewall [Management](threat-defense-virtual-74-gsg_chapter14.pdf#nameddest=unique_29) Center.

See How to Manage Secure [Firewall](threat-defense-virtual-74-gsg_chapter1.pdf#nameddest=unique_2) Threat Defense Virtual Device for an overview of how to choose your management option.

# <span id="page-25-0"></span>**Increasing Performance on ESXi Configurations**

You can increase the performance for the threat defense virtual in the ESXi environment by tuning the ESXi host CPU configuration settings. The Scheduling Affinity option gives you control over how virtual machine CPUs are distributed across the host's physical cores (and hyperthreads if hyperthreading is enabled). By using this feature, you can assign each virtual machine to processors in the specified affinity set.

See the following VMware documents for more information:

- The *Administering CPU Resources* chapter of vSphere Resource [Management.](https://pubs.vmware.com/vsphere-60/topic/com.vmware.ICbase/PDF/vsphere-esxi-vcenter-server-60-resource-management-guide.pdf)
- [Performance](http://www.vmware.com/pdf/Perf_Best_Practices_vSphere5.0.pdf) Best Practices for VMware vSphere.
- The vSphere Client [online](https://pubs.vmware.com/vsphere-50/index.jsp?topic=%2Fcom.vmware.vsphere.vm_admin.doc_50%2FGUID-3D5F6146-5F9C-46BC-B1D3-DCA856E98137.html) help.

## <span id="page-26-0"></span>**NUMA Guidelines**

Non-Uniform Memory Access (NUMA) is a shared memory architecture that describes the placement of main memory modules with respect to processors in a multiprocessor system. When a processor accesses memory that does not lie within its own node (remote memory), data must be transferred over the NUMA connection at a rate that is slower than it would be when accessing local memory.

The x86 server architecture consists of multiple sockets and multiple cores within a socket. Each CPU socket along with its memory and I/O is referred to as a NUMA node. To efficiently read packets from memory, guest applications and associated peripherals (such as the NIC) should reside within the same node.

For optimum threat defense virtual performance:

- The threat defense virtual VM must run on a single numa node. If a single threat defense virtual is deployed so that is runs across 2 sockets, the performance will be significantly degraded.
- An 8-core threat defense virtual requires that each socket on the host CPU have a minimum of 8 cores per socket. Consideration must be given to other VMs running on the server.
- A 16-core threat defense virtual requires that each socket on the host CPU have a minimum of 16 cores per socket. Consideration must be given to other VMs running on the server.
- The NIC should be on same NUMA node as threat defense virtual VM.

More information about using NUMA systems with ESXi can be found in the VMware document *vSphere Resource Management* for your VMware ESXi version. To check for more recent editions of this and other relevant documents, see [http://www.vmware.com/support/pubs...](https://www.vmware.com/support/pubs/).

# <span id="page-26-1"></span>**SR-IOV Interface Provisioning**

Single Root I/O Virtualization (SR-IOV) allows multiple VMs running a variety of guest operating systems to share a single PCIe network adapter within a host server. SR-IOV allows a VM to move data directly to and from the network adapter, bypassing the hypervisor for increased network throughput and lower server CPU burden. Recent x86 server processors include chipset enhancements, such as Intel VT-d technology, that facilitate direct memory transfers and other operations required by SR-IOV.

The SR-IOV specification defines two device types:

- Physical Function (PF)—Essentially a static NIC, a PF is a full PCIe device that includes SR-IOV capabilities. PFs are discovered, managed, and configured as normal PCIe devices. A single PF can provide management and configuration for a set of virtual functions (VFs).
- Virtual Function (VF)—Similar to a dynamic vNIC, a VF is a full or lightweight virtual PCIe device that provides at least the necessary resources for data movements. A VFis not managed directly but is derived from and managed through a PF. One or more VFs can be assigned to a VM.

VFs are capable of providing up to 10 Gbps connectivity to threat defense virtual machines within a virtualized operating system framework. This section explains how to configure VFs in a VMware environment.

### **Best Practices for SR-IOV Interfaces**

#### **Guidelines for SR-IOV Interfaces**

VMware vSphere 5.1 and later releases support SR-IOV in an environment with specific configurations only. Some features of vSphere are not functional when SR-IOV is enabled.

In addition to the System [Requirements](#page-1-0) for the threat defense virtual and SR-IOV, you should review the Supported [Configurations](https://pubs.vmware.com/vsphere-60/index.jsp#com.vmware.vsphere.networking.doc/GUID-E8E8D7B2-FE67-4B4F-921F-C3D6D7223869.html) for Using SR-IOV in the VMware documentation for more information about requirements, supported NICs, availability of features, and upgrade requirements for VMware and SR-IOV.

This section shows various setup and configuration steps for provisioning SR-IOV interfaces on a VMware system. The information in this section was created from devices in a specific lab environment, using VMware ESXi 6.0 and vSphere Web Client, a Cisco UCS C Series server, and an Intel Ethernet Server Adapter X520 - DA2.

#### **Limitations for SR-IOV Interfaces**

When the threat defense virtual is booted, be aware that SR-IOV interfaces can show up in reverse order when compared to the order presented in ESXi. This could cause interface configuration errors that result in a lack of network connectivity for a particular threat defense virtual machine.

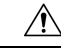

It is important that you verify the interface mapping before you begin configuring the SR-IOV network interfaces on the threat defense virtual. This ensures that the network interface configuration will apply to the correct physical MAC address interface on the VM host. **Caution**

After the threat defense virtual boots, you can confirm which MAC address maps to which interface. Use the **show interface** command to see detailed interface information, including the MAC address for an interface. Compare the MAC addressto the results of the **show kernelifconfig** command to confirm the correct interface assignment.

#### **Limitations of using ixgbe-vf Interfaces**

Be aware of the following limitations when using ixgbe-vf interfaces:

- The guest VM is not allowed to set the VF to promiscuous mode. Because of this, transparent mode is not supported when using ixgbe-vf.
- The guest VM is not allowed to set the MAC address on the VF. Because of this, the MAC address is not transferred during HA like it is done on other threat defense virtual platforms and with other interface types. HA failover works by transferring the IP address from active to standby.

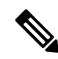

**Note** This limitation is applicable to the i40e-vf interfaces too.

• The Cisco UCS-B server does not support the ixgbe-vf vNIC.

• In a failover setup, when a paired threat defense virtual (primary unit) fails, the standby threat defense virtual unit takes over as the primary unit role and its interface IP address is updated with a new MAC address of the standby threat defense virtual unit. Thereafter, the threat defense virtual sends a gratuitous Address Resolution Protocol (ARP) update to announce the change in MAC address of the interface IP address to other devices on the same network. However, due to incompatibility with these types of interfaces, the gratuitous ARP update is not sent to the global IP address that is defined in the NAT or PAT statements for translating the interface IP address to global IP addresses.

### **Check the ESXi Host BIOS**

#### **Before you begin**

To deploy the threat defense virtual with SR-IOV interfaces on VMware, virtualization needs to be supported and enabled. VMware provides several methods of verifying virtualization support, including their online [Compatibility](http://www.vmware.com/resources/compatibility/search.php) Guide for SR-IOV support as well as a downloadable CPU [identification](https://my.vmware.com/web/vmware/details?productId=136&downloadGroup=CPU%20IDENTIFICATION%20UTILITY) utility that detects whether virtualization is enabled or disabled.

You can also determine if virtualization is enabled in the BIOS by logging into the ESXi host.

- **Step 1** Log in to the ESXi Shell using one of the following methods:
	- If you have direct access to the host, press Alt+F2 to open the login page on the machine's physical console.
	- If you are connecting to the host remotely, use SSH or another remote console connection to start a session on the host.
- **Step 2** Enter a user name and password recognized by the host.
- **Step 3** Run the following commands:

esxcfg-info|grep "\----\HV Support"

- The output of the HV Support command indicates the type of hypervisor support available. These are the descriptions for the possible values:
- 0 VT/AMD-V indicates that support is not available for this hardware.
- 1 VT/AMD-V indicates that VT or AMD-V might be available but it is not supported for this hardware.
- 2 VT/AMD-V indicates that VT or AMD-V is available but is currently not enabled in the BIOS.
- 3 VT/AMD-V indicates that VT or AMD-V is enabled in the BIOS and can be used.

~ # esxcfg-info|grep "\----\HV Support" |----HV Support...........................3

The value 3 indicates that virtualization is supported and enabled.

### **What to do next**

Enable SR-IOV on the host physical adapter.

### **Enable SR-IOV on the Host Physical Adapter**

Before you can connect virtual machines to virtual functions, use the vSphere Web Client to enable SR-IOV and set the number of virtual functions on your host.

#### **Before you begin**

- Make sure you have an SR-IOV-compatible network interface card (NIC) installed; see [System](#page-1-0) [Requirements,](#page-1-0) on page 2.
- **Step 1** In the vSphere Web Client, navigate to the ESXi host where you want to enable SR-IOV.

**Step 2** On the **Manage** tab, click **Networking** and choose **Physical adapters**.

You can look at the SR-IOV property to see whether a physical adapter supports SR-IOV.

- **Step 3** Select the physical adapter and click **Edit adapter settings**.
- **Step 4** Under SR-IOV, select **Enabled** from the **Status** drop-down menu.
- **Step 5** In the **Number of virtual functions** text box, type the number of virtual functions that you want to configure for the adapter.
	- We recommend that you **DO NOT** use more than 1 VF per interface. Performance degradation is likely to occur if you share the physical interface with multiple virtual functions. **Note**
- **Step 6** Click **OK**.
- **Step 7** Restart the ESXi host.

The virtual functions become active on the NIC port represented by the physical adapter entry. They appear in the PCI Devices list in the **Settings** tab for the host.

#### **What to do next**

• Create a standard vSwitch to manage the SR-IOV functions and configurations.

### **Create a vSphere Switch**

Create a vSphere switch to manage the SR-IOV interfaces.

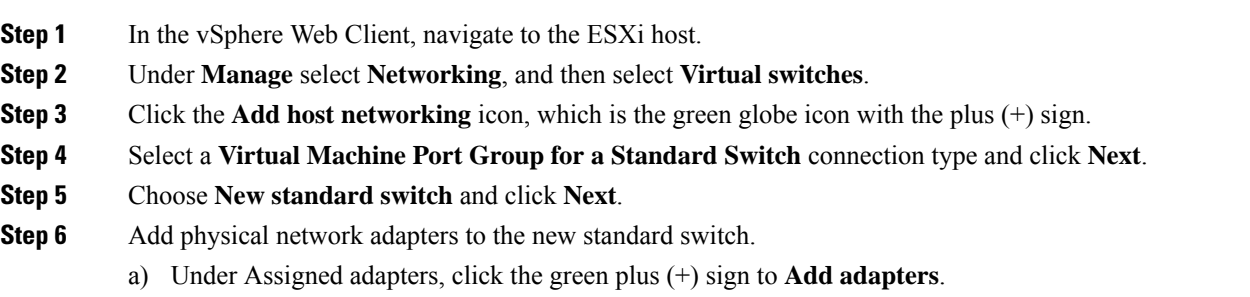

- b) Select the corresponding network interface for SR-IOV from the list. For example, Intel(R) 82599 10 Gigabit Dual Port Network Connection.
- c) From the **Failover order group** drop-down menu, select from the **Active adapters**.
- d) Click **OK**.
- **Step 7** Enter a **Network label** for the SR-IOV vSwitch and click **Next**.
- **Step 8** Review your selections on the **Ready to complete** page, then click **Finish**.

#### **Figure 2: New vSwitch with an SR-IOV Interface attached**

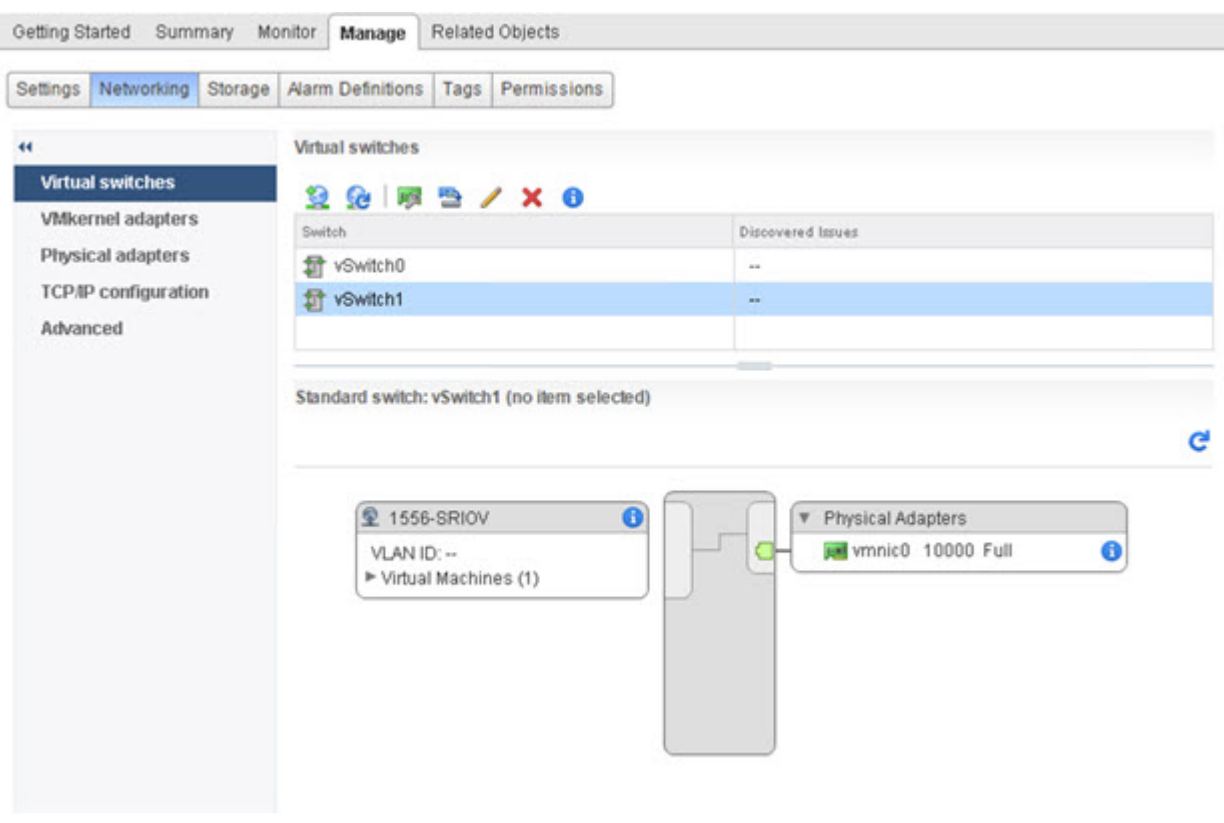

#### **What to do next**

• Review the compatibility level of your virtual machine.

### **Upgrade the Compatibility Level for Virtual Machines**

The compatibility level determines the virtual hardware available to the virtual machine, which corresponds to the physical hardware available on the host machine. The threat defense virtual VM needsto be at Hardware Level 10 or higher. This will expose the SR-IOV passthough feature to the threat defense virtual. This procedure upgrades the threat defense virtual to the latest supported virtual hardware version immediately.

For information about virtual machine hardware versions and compatibility, see the vSphere Virtual Machine Administration documentation.

- **Step 1** Log in to the vCenter Server from the vSphere Web Client.
- **Step 2** Locate the threat defense virtual machine that you want to modify.
	- a) Select a datacenter, folder, cluster, resource pool, or host and click the **Related Objects** tab.
	- b) Click **Virtual Machines** and select the threat defense virtual machine from the list.
- **Step 3** Power off the selected virtual machine.
- **Step 4** Right-click the threat defense virtual and select **Actions** > **All vCenter Actions** > **Compatibility** > **Upgrade VM Compatibility**.
- **Step 5** Click **Yes** to confirm the upgrade.
- **Step 6** Choose the **ESXi 5.5 and later** option for the virtual machines compatiblity.
- **Step 7** (Optional) Select **Only upgrade after normal guest OS shutdown**.

The selected virtual machine is upgraded to the corresponding hardware version for the Compatibility setting that you chose, and the new hardware version is updated in the **Summary** tab of the virtual machine.

#### **What to do next**

• Associate the threat defense virtual with a virtual function through an SR-IOV passthrough network adapter.

### **Assign the SR-IOV NIC to the Threat Defense Virtual**

To ensure that the threat defense virtual machine and the physical NIC can exchange data, you must associate the threat defense virtual with one or more virtual functions as SR-IOV passthrough network adapters. The following procedure explains how to assign the SR-IOV NIC to the threat defense virtual machine using the vSphere Web Client.

- **Step 1** Log in to the vCenter Server from the vSphere Web Client.
- **Step 2** Locate the threat defense virtual machine you wish to modify.
	- a) Select a datacenter, folder, cluster, resource pool, or host and click the **Related Objects** tab.
	- b) Click **Virtual Machines** and select the threat defense virtual machine from the list.
- **Step 3** On the **Manage** tab of the virtual machine, select **Settings** > **VM Hardware**.
- **Step 4** Click **Edit** and choose the **Virtual Hardware** tab.
- **Step 5** From the **New device** drop-down menu, select **Network** and click **Add**.

A **New Network** interface appears.

- **Step 6** Expand the **New Network** section and select an available SRIOV option.
- **Step 7** From the **Adapter Type** drop-down menu, select **SR-IOV passthrough**.
- **Step 8** From the **Physical function** drop-down menu, select the physical adapter that corresponds to the passthrough virtual machine adapter.
- **Step 9** Power on the virtual machine.

When you power on the virtual machine, the ESXi host selects a free virtual function from the physical adapter and maps it to theSR-IOV passthrough adapter. The host validates all properties of the virtual machine adapter and the underlying virtual function.

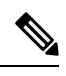

**Note**

Using SR-IOV interfaces as passive interfaces on the threat defense virtual is not supported on some Intel network adapters (such as Intel X710 or 82599) using SR-IOV drivers due to a promiscuous mode restriction. In such cases, use a network adapter that supports this functionality. See Intel Ethernet [Products](https://www.intel.com/content/www/us/en/products/details/ethernet.html) for more information on Intel network adapters.

I

i.